## Process a Refund or Reversal with a New Check **Jumber**

t Modified on 03/07/2024 8:14 am EST

Did your payer send back an EOB that contains a refund or reversal?If the EOB contains**new check number**, learn how to create a new check to process the refund/reversal.

 $\hat{\mathcal{M}}$  Processing a [refund/reversal](http://help.collaboratemd.com/help/process-a-refund-or-reversal) with a new check number? Reference ourProcess a Refund or Reversal with an Existing Check Number Help Article for step by step instructions.

- 1. Select **Payment** >**Post**.
- 2. Fill in the option for**Insurance Payment**.
- 3. Click on the **Q** next to **Payment By** to search for the insurance payer you received the payment from. Or click on the claim icon to "**Find by Claim**".
- 4. Enter the check information (Payment Amount, Received/Check Date, Check/EFT#, Other Ref#, and Source), and then click **Apply as EOB**.
- 5. In the **Payment** window, choose any of the options below to**Add payments for**:
	- 1. **Claim**: Search for any other claim you would like to associate with this EOB.
	- 2. **Account Debit**: This will search for debits.
	- 3. **Claims at <PAYER NAME>**: This will search for claims that are currently at the payer the EOB is associated with.
- 6. Click on the**Payment Line** to open the detailed payment information for the selected claim.
- 7. Click the**Action** drop-down and select**Refund/Reversal**.
- 8. Select if you want to automatically reverse the payment or if you want to manually enter a corrected payment.
- 9. Click on the**Status** drop-down and set to**Claim At [Insurance]**or the desired status.

## 1. **If the option to automatically reverse the payment was selected, skip to step 12.**

- 10. In the **Paid** field, enter a minus sign (-) and the refund amount.
- 11. In the **Adjustment**field, enter a minus sight (-) and the reversal amount.
- 12. Click the**Done** button.

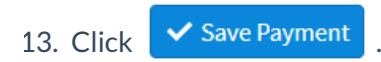